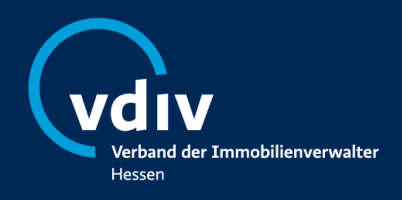

# **Seminarbuchung und -verwaltung: so geht's!**

## **Login**

- Rufen Sie unsere Webseite auf: [www.vdiv-hessen.de](http://www.vdiv-hessen.de/)
- Klicken Sie auf die Kachel "Login Intranet / Seminarverwaltung" (Diese können Sie immer anklicken, um zurück zur Kachelübersicht zu gelangen.)

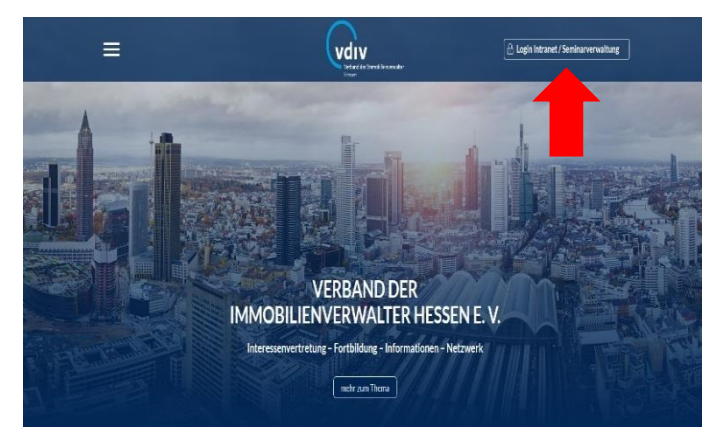

## **Zugangsdaten**

- Loggen Sie sich mit Ihren Zugangsdaten zunächst ein. Diese setzen sich zusammen aus dem Benutzernamen (Ihre Mitgliedsnummer) und einem Passwort, welches Ihnen von uns zugesandt wurde.
- Bei Verlust desselben können Sie unter "Passwort vergessen" eigenständig das Passwort zurücksetzen.
- Wichtig: Es gibt immer nur einen Account pro Unternehmen.

## $\overline{\mathsf{(vdiv)}}$  $=$ **VDIVH-Intranet** Herzlich Willkommen im internen Bereich der Homenage  $\overline{\mathbf{a}}$  [ E-Mai Passwortverassen Zur Rezistrierung Zugangsdaten für Nicht-Mitglieder ieder erhalten für die Armeld<br>:en können Sie <u>hier anfordern</u> ung zur Nutzung der Seminarverwaltung Anteilung (PDL) 面 딮... தி து து ි වි

#### **Seminare buchen**

- Unter der Kachel "Seminare" erscheinen alle geplanten Veranstaltungen.
- Suchen Sie die von Ihnen gewünschte Veranstaltung heraus und klicken auf "mehr".
- Unterhalb der Seminarbeschreibung können Sie die Personenzahl eingeben und unter "Teilnehmer anmelden" fortfahren.

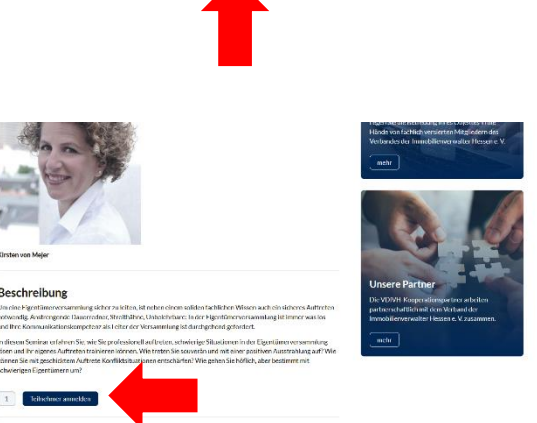

Seite 1

**Kontakt** Verband der Immobilienverwalter Hessen e.V. In der Schildwacht 13a · 65933 Frankfurt/Main T 069 247 556 95-0 · F 069 247 556 95-9 · info@vdiv-hessen.de · www.vdiv-hessen.de

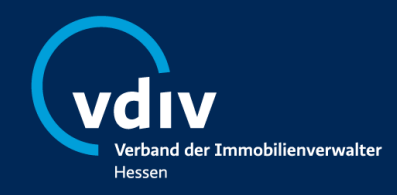

# **Seminarbuchung und -verwaltung: so geht's!**

- Es öffnet sich eine Seite, auf der Sie einen vorherigen Teilnehmer anklicken können und die Felder füllen sich automatisch aus. Falls es sich um einen neuen Teilnehmer handelt, geben Sie die teilnehmerrelevanten Daten manuell ein.
- Nach der Dateneingabe bestätigen Sie die Bestellung unter "In den Warenkorb".

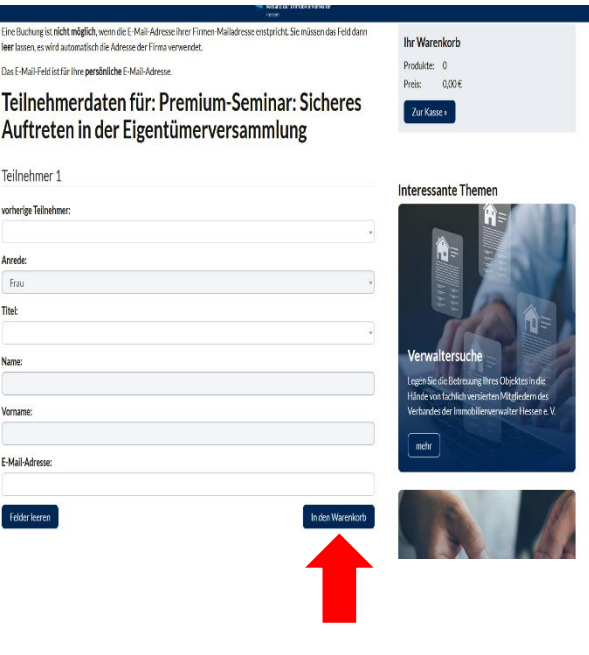

### **Warenkorb / Bezahlung**

- Danach füllt sich der Warenkorb und Sie erhalten einen Hinweis: Achtung, der Kurs wurde erfolgreich in Ihren Warenkorb gelegt.
- Achtung • Setzen Sie Ihren Einkauf fort, indem Sie auf "zurück" klicken oder gehen Sie zur Kasse, wenn Sie den Einkauf beenden möchten. Den Warenkorb finden Sie immer im seitlichen Banner. Klicken Sie auf "Zur Kasse".
- Es erscheint der Warenkorb. Prüfen Sie den Inhalt des Warenkorbs und klicken Sie "Zur Kasse gehen" an.
- Prüfen Sie die Kundendaten und Rechnungsadresse. Dann klicken Sie auf weiter.
- Es wird Ihnen die Zahlungsweise angezeigt. Sie ist voreingestellt auf "Lastschrift", sofern Sie uns ein SEPA-Mandat erteilt haben. Wir ziehen den Betrag ein und Sie müssen sich um nichts kümmern. Die Zahlart "Vorkasse" bezieht sich darauf, dass die Teilnahmegebühr vor der Veranstaltung fällig ist und von Ihnen überwiesen werden muss, sobald die Rechnung bereitsteht.
- Kontrollieren Sie die Bestellübersicht und bestätigen Sie die AGBs. Dann bestellen Sie "zahlungspflichtig".

### **Bestätigung Bestellung / Anmeldung**

- Es erscheint eine Bestellbestätigung, die Sie auch per Mail erhalten. Achtung: Es handelt sich nicht um eine Anmeldebestätigung.
- Sie erhalten eine weitere Mail, wenn wir die Anmeldung bestätigen und Sie einen Platz im Seminar erhalten.

#### Seite 2

Kontakt Verband der Immobilienverwalter Hessen e.V. In der Schildwacht 13a · 65933 Frankfurt/Main T 069 247 556 95-0 · F 069 247 556 95-9 · info@vdiv-hessen.de · www.vdiv-hessen.de

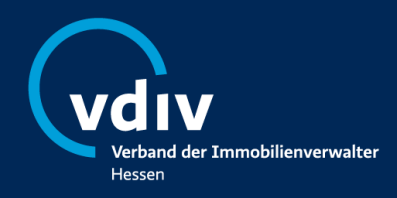

# **Seminarbuchung und -verwaltung: so geht's!**

#### **Rechnungen**

- Die Rechnung wird von uns in der Regel eine Woche vor der Veranstaltung erstellt und steht unter der Kachel "Seminar-Belege" zum Downloadbereit, sobald Sie von uns darüber informiert wurden.
- Wurde die Rechnung beglichen, erscheint hinter der Rechnung jeweils ein blauer Haken.

### **Gebuchte Seminare**

• Eine Übersicht über die von Ihnen gebuchten Seminare finden Sie jederzeit unter der Kachel "Meine Buchungen". Falls Sie ein Seminar stornieren möchten, schicken Sie bitte eine Mail an die Geschäftsstelle.

### **Teilnahmebescheinigungen und Skripte**

- Nach erfolgter Teilnahme am Seminar sind unter der Kachel "Meine Buchungen" unter dem jeweiligen Seminar Ihre Teilnahmebestätigung, die Skripte und Präsentationen hinterlegt. Sie erhalten eine Mail, wenn die Dokumente zum Download bereitstehen.
- Unter der Kachel "Jahresbescheinigung" finden Sie eine Übersicht über Ihre und die Ihrer Mitarbeiter gesammelten Stunden. Geben Sie den jeweiligen Mitarbeiter und das gewünschte Jahr ein.

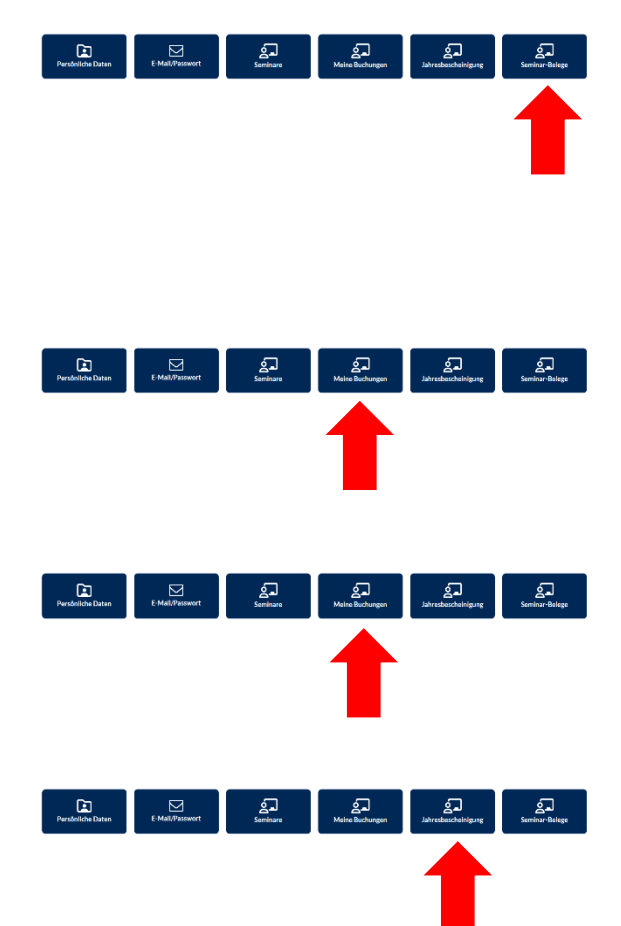

#### Seite 3

Kontakt Verband der Immobilienverwalter Hessen e.V. In der Schildwacht 13a · 65933 Frankfurt/Main T 069 247 556 95-0 · F 069 247 556 95-9 · info@vdiv-hessen.de · www.vdiv-hessen.de